# **QUICK GUIDE to TYPWiz 3 & 4**

*Getting Started* 

(c) N Willink 2014

latest edition : 05/02/2014

*Quick Guide to TYPWiz 3 & 4 1* 

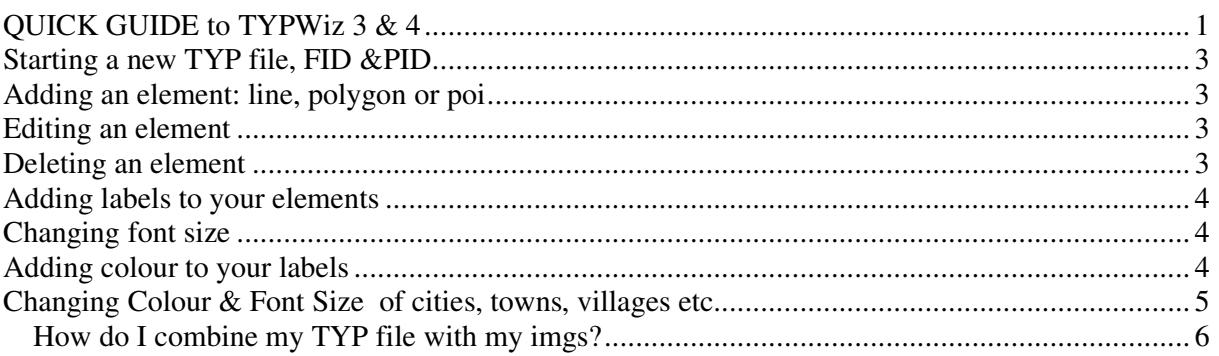

# *Quick Guide to TYPWiz 3 & 4 3*

# **Starting a new TYP file, FID &PID**

- A Topo consists of various maps (imgs). They all get grouped into one large img called a gmapsupp.img - names tend to change on nuvis
- A TYP file is linked to a unique map (topo) or gmapsupp it applies to all the imgs withing the gmappsup
- You can use the same TYP file for different maps provided the FID in each case is different and corresponds to the one used by each map.
- Each TYP file must have 2 unique IDs called a FID and PID.
- The FID must be the same as given to your MAP collection.
- It is customary to set the PID to 1.

Note: If the FID is not the same as the one contained in the gmapsup, the TYP file won't work!

#### **Adding an element: line, polygon or poi**

- For highways , click on 'Lines' to see it highlighted.
- Click on the + to add a new highway.
- Each highway has a different type hex number.
- The main routable highways are  $& 1$  to  $& 13, & 16, & 1A, & 1B$
- Railway lines tend to be  $&14$

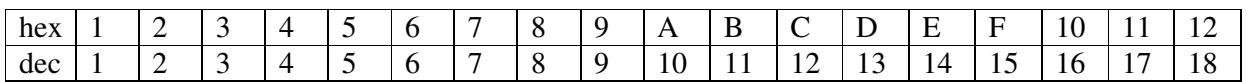

Note: You can't have 2 highways,polygons or pois with the same type number. You can have 2 active routes with the same type number provided the activity is different.

#### **Editing an element**

To edit any element :

Double click on the thumbnail of the icon

OR *Right* click and select Properties

#### **Deleting an element**

Select the element and press delete on keyboard

OR Right Click and select Delete

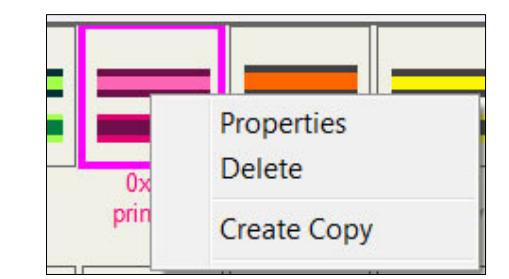

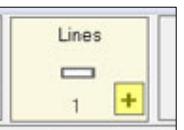

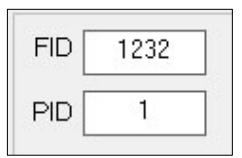

# **Adding labels to your elements**

- You can attach a label to each element using different colour fonts and 4 fontsizes.
- Garmin does not *allow you to* select different fontnames
- Garmin does not *allow you to* select specific font-sizes
- You can specify a language:

See picture using drop down menu

Or click on numbers 0 to 22 and enter text.

Text can me any length

### **Changing font size**

- Tick the 'Extended Labels' option
- Select a 'Font Size'

This will enable you to select different fontsizes:

Default No label Small Font Normal Large

TIP: You can make the label invisible by selecting : NoLabel

Note: Unfortunately, we cannot give you the equivalent in fontsizes as this depends entirely on your GPS device !

# **Adding colour to your labels**

- Tick the 'Extended Labels' option
- Tick the 'Font Colours' option
- Double click on colour next to Day and select a colour
- Default  $\overline{\triangledown}$  Extended Labels ▼  $\overline{\mathsf{v}}$  Font Colours Day: Night:
- If your device supports 'Night mode' then double click on square next to Night

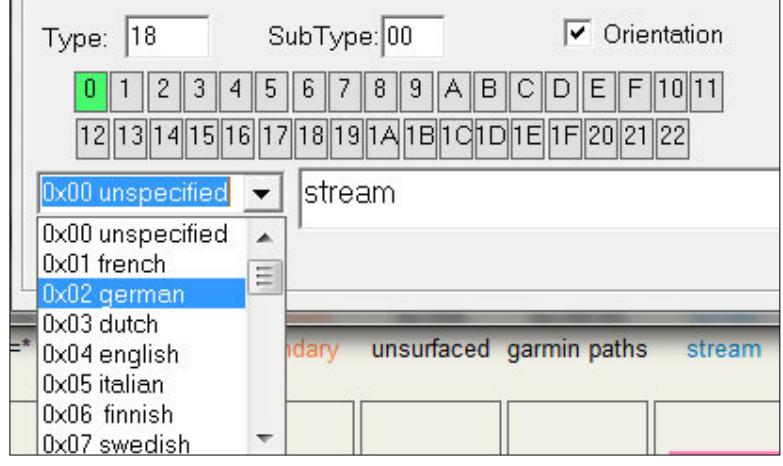

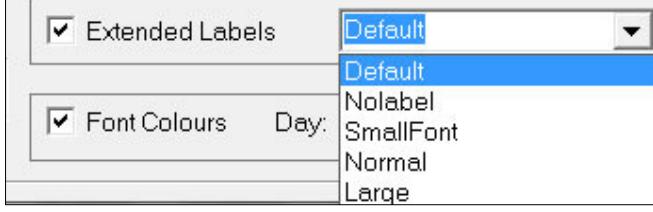

### **Changing Colour & Font Size of cities, towns, villages etc**

- Find out what the type numbers are for your city, town, village etc POIs
- If the number does not exist, create it in your TYP file

Note : Add a new POI and give it the type number you want.

Cities are , depending on size of population , 100 ,200,300, ---> A00, B00, C00 etc

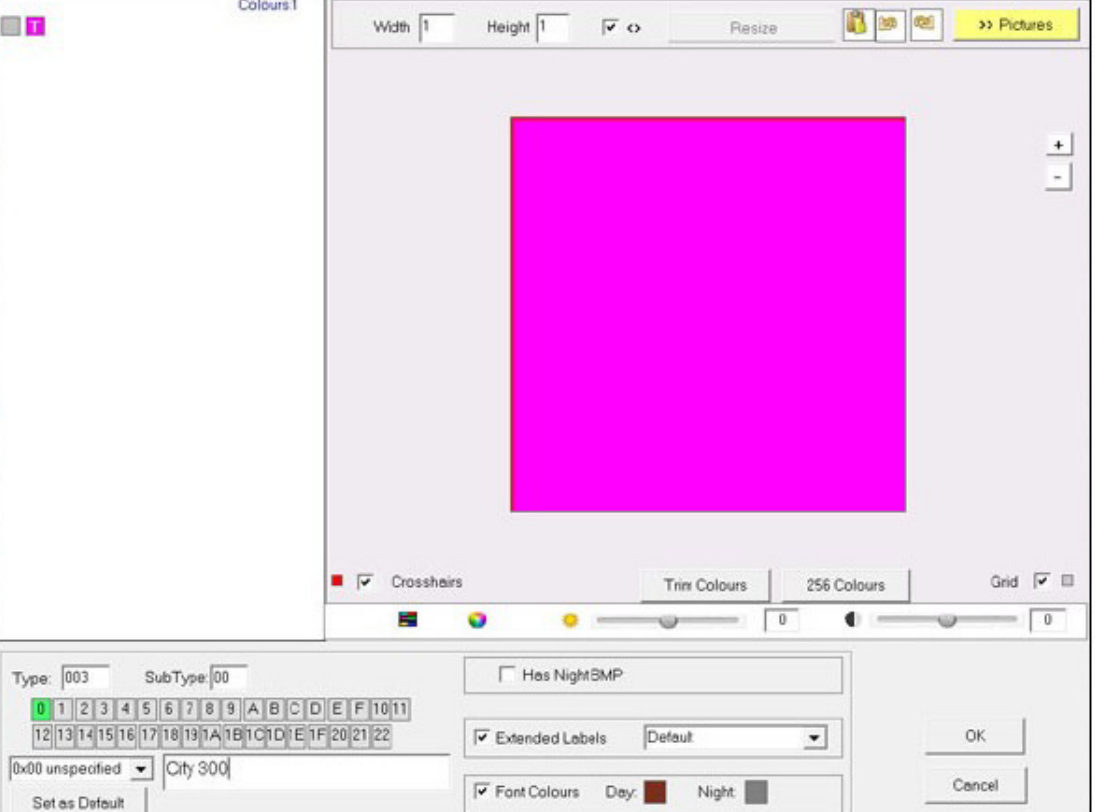

- This example shows a POI, width and height 1 x 1, with the square made transparent.
- The names of such cities are in BROWN
- The font is default but could be large etc

#### **How do I combine my TYP file with my imgs?**

There are several methods.

• Via Mapsource or Basecamp

This approach alters the registry keys .

If the maps have a TYP file it would replace the current TYP file. If maps do not have a TYP file, it would add a new key to to registry.

You may need to restart Basecamp/Mapsource and press CTRL G 2x to clear the cache. This is a relatively harmless approach

Once you your changes appear on Basecamp you can use MapInstall to install the map.

a) Using MapSetToolkit - ideal for beginners for more details see TYPWiz manuals

b) Using GmapTool - Advanced

c) Using TYPwiz4 - Intermediate

With TYPWiz4 you can add or replace a TYP file.

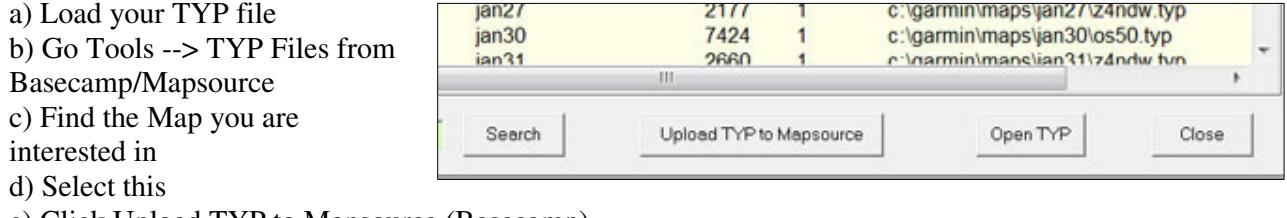

e) Click Upload TYP to Mapsource (Basecamp)

This will try and match the TYP & Map FIDs and make a copy of the original TYP file,

• creating a new gmapsupp

Using GmapTool - advanced - check own help file

• Using mkgmap (advanced)

This only works if you want to recreate the IMG as well - for more details see our maploader2